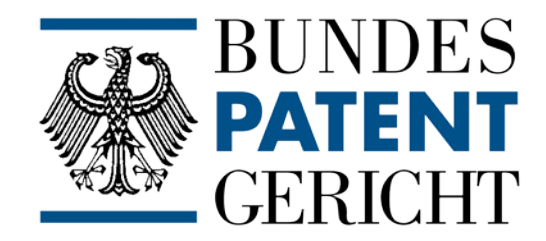

# **Hinweise zu Webex-Videoverhandlungen**

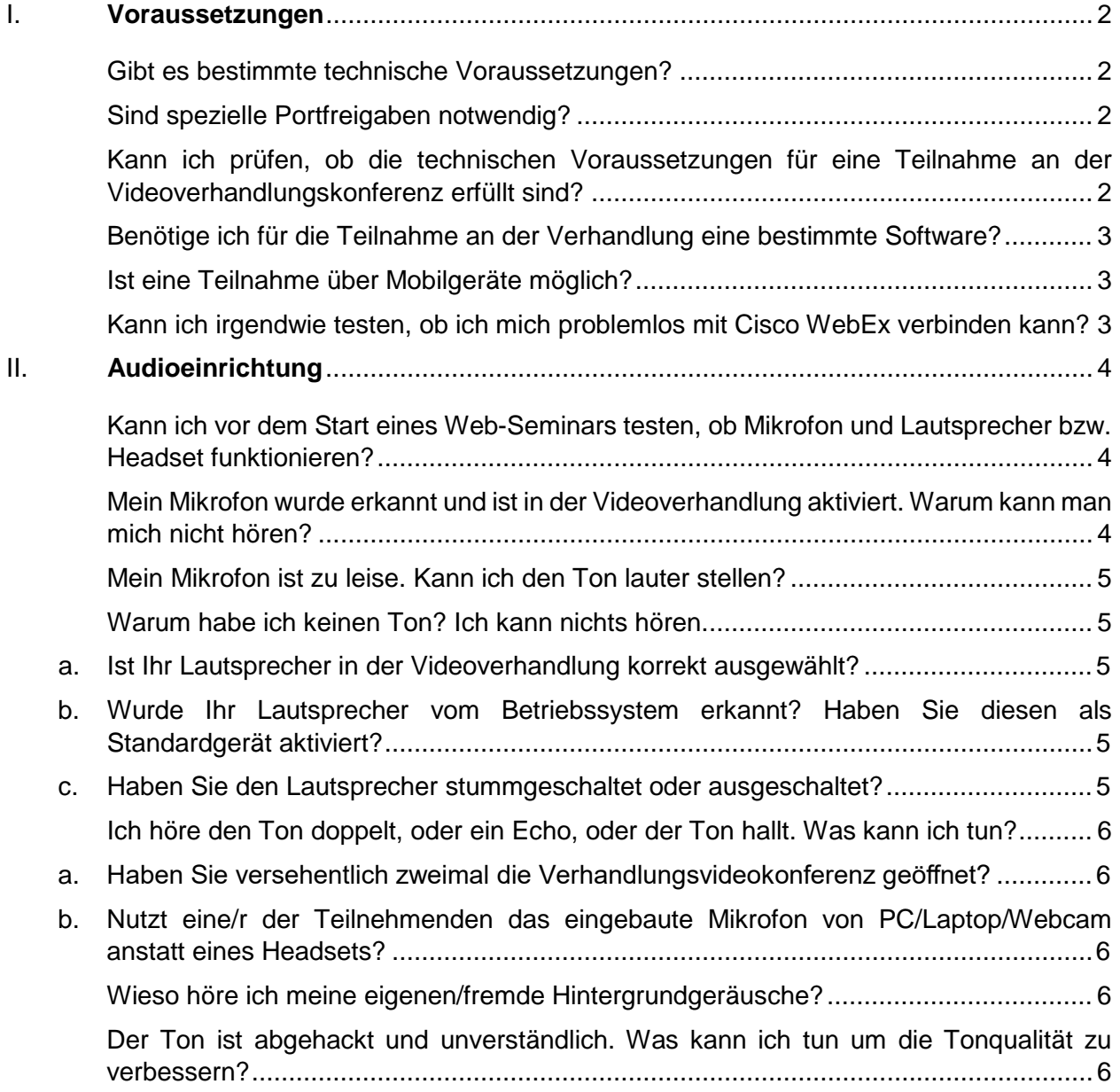

*Erstellt durch das Referat 4: Informationstechnik (IT-Planung und Entwicklung, IT-Betrieb)*

# <span id="page-1-0"></span>**I. Voraussetzungen**

#### <span id="page-1-1"></span>**Gibt es bestimmte technische Voraussetzungen?**

- Ihr Computer / Mobilgerät sollte über ein aktuelles Betriebssystem und einen aktuellen Browser (bspw. Google Chrome, Microsoft Edge, Mozilla Firefox) verfügen.
- Sie können direkt über Ihren Browser beitreten. Die Installation einer Anwendung ist nicht erforderlich.
- Bitte beachten Sie, dass Sie nach 30 Minuten in der Lobby der Webex-Videoverhandlung automatisch entfernt werden. Da Sie im Laufe der Verhandlung ggf. erst später als 30 Minuten nach Verhandlungsbeginn als Teilnehmer dazu gerufen werden, kann es daher notwendig sein, dass Sie sich mehrfach erneut in die Lobby einwählen müssen.
- Sie benötigen einen Lautsprecher oder bevorzugt ein Headset, um in der Gerichtsverhandlung Ton hören und selbst sprechen zu können. Wir empfehlen die Verwendung eines USB-Headsets. Externe Lautsprecher sorgen oft für Echos, und die integrierten Mikrofone von Webcams/Laptops können einen blechernen "Hall"-Effekt oder Rückkopplungen erzeugen.
- Für die Internetleitung sind mindestens 6000 kbit/s Download und 512 kbit/s Upload sinnvoll. Dies entspricht in etwa DSL 6000.
- In Behörden-/Unternehmensnetzwerken müssen evtl. bestimmte Einstellungen an der Firewall vorgenommen werden. Details finden Sie auf [dieser Seite.](https://help.webex.com/en-us/WBX264/How-Do-I-Allow-Webex-Meetings-Traffic-on-My-Network#id_135010)

# <span id="page-1-2"></span>**Sind spezielle Portfreigaben notwendig?**

Eventuell muss eine Einstellung an Firewall oder Router erfolgen. Details finden Sie auf dieser Seite: [https://help.webex.com/en-us/WBX264/How-Do-I-Allow-Webex-Meetings-](https://help.webex.com/en-us/WBX264/How-Do-I-Allow-Webex-Meetings-Traffic-on-My-Network#id_135010)Traffic-on-My-[Network#id\\_135010](https://help.webex.com/en-us/WBX264/How-Do-I-Allow-Webex-Meetings-Traffic-on-My-Network#id_135010) .

# <span id="page-1-3"></span>**Kann ich prüfen, ob die technischen Voraussetzungen für eine Teilnahme an der Videoverhandlungskonferenz erfüllt sind?**

Sie können die generellen Voraussetzungen über einen Webex Verbindungstest überprüfen: <https://www.webex.com/de/test-meeting.html> Hierbei werden alle notwendigen Voraussetzungen für eine erfolgreiche Verbindung zu Cisco Webex getestet. Sie haben im Verlauf des Tests ebenfalls die Möglichkeit, einen Audiotest durchzuführen.

# <span id="page-2-0"></span>**Benötige ich für die Teilnahme an der Verhandlung eine bestimmte Software?**

Sie können Cisco Webex problemlos über den Web-Browser beitreten. Die Cisco Webex Anwendung können Sie installieren, dies ist aber nicht notwendig.

#### <span id="page-2-1"></span>**Ist eine Teilnahme über Mobilgeräte möglich?**

Cisco Webex verfügt über eine mobile App für Android und iOS, die Sie im jeweiligen Store herunterladen können. Damit ist eine Teilnahme über ein Mobilgerät möglich. Auch hier empfehlen wir die Nutzung eines Headsets. Bitte beachten Sie, dass aufgrund der kleineren Displays an einigen Mobilgeräten (besonders Smartphones) die Teilnahme etwas eingeschränkt sein kann. Grundsätzlich ist die Teilnahme über einen PC/Laptop mit größerem Monitor sinnvoller. Zudem können einige wenige Funktionen über die mobile App eventuell nicht möglich sein.

# <span id="page-2-2"></span>**Kann ich irgendwie testen, ob ich mich problemlos mit Cisco Webex verbinden kann?**

Zur Prüfung der Verbindung stellt Ihnen Cisco Webex rund um die Uhr eine Testverbindung zur Verfügung. Sie erreichen diese unter [https://www.webex.com/de/test-meeting.html.](https://www.webex.com/de/test-meeting.html) Dort können Sie Verbindung, Webcam und Ton testen. Bitte beachten Sie, dass Sie Ihrem Browser einmalig die Erlaubnis geben müssen, auf Webcam und Mikrofon zuzugreifen. Eine entsprechende Anfrage erhalten Sie, wenn Sie sich in der Verhandlungsvideokonferenz anmelden.

# <span id="page-3-0"></span>**II. Audioeinrichtung**

# <span id="page-3-1"></span>**Kann ich vor dem Start eines Web-Seminars testen, ob Mikrofon und Lautsprecher bzw. Headset funktionieren?**

Ja, Sie können Ihre Audiogeräte vor Beginn testen. Cisco Webex stellt Ihnen dafür rund um die Uhr eine Testverbindung zur Verfügung. Sie erreichen diese unter [https://www.webex.com/de/test-meeting.html.](https://www.webex.com/de/test-meeting.html) Dort können Sie Webcam und Ton testen. Bitte beachten Sie, dass Sie Ihrem Browser einmalig die Erlaubnis geben müssen, auf Webcam und Mikrofon zuzugreifen. Eine entsprechende Anfrage erhalten Sie, wenn Sie sich in der Verhandlungsvideokonferenz anmelden. Vorab finden Sie in der Verhandlungsvideokonferenz dann die Option "Lautsprecher und Mikrofon testen". Alternativ können Sie auf den Pfeil nach unten neben dem Mikrofonsymbol klicken. Über beide Wege gelangen Sie in die Audioeinstellungen, wo Sie Ihre bevorzugten Audiogeräte für Cisco Webex auswählen können.

### <span id="page-3-2"></span>**Mein Mikrofon wurde erkannt und ist in der Videoverhandlung aktiviert. Warum kann man mich nicht hören?**

Bitte prüfen Sie zunächst, ob nach dem Anmelden in der Videoverhandlung "Computer-Audio verwenden" aktiviert ist. Stellen Sie sicher, dass das Mikrofon nicht stummgeschaltet ist. Sie erkennen dies an einem durchgestrichenen roten Mikrofonsymbol mit der Beschriftung "Stummschaltung aufheben" ganz unten.

Wenn Sie das Mikrofonsymbol nicht sehen, wurde evtl. die Sprachfunktion für Teilnehmende (noch) nicht freigeschaltet. Möglicherweise aktiviert die/der Dozierende die Funktion zu einem späteren Zeitpunkt, oder erteilt die Mikrofonfreigabe nur zu bestimmten Gelegenheiten.

Bitte prüfen Sie auch, ob das Mikrofon am Headset oder in der Lautsprechersteuerung Ihres Computers/Laptop/Mobilgerätes stummgeschaltet ist. Heben Sie die Stummschaltung in diesem Falle auf.

In der Verhandlungsvideokonferenz finden Sie die Option "Lautsprecher und Mikrofon testen". Alternativ können Sie auf den Pfeil nach unten neben dem Mikrofonsymbol klicken. Über beide Wege gelangen Sie in die Audioeinstellungen, wo Sie Ihre bevorzugten Audiogeräte für Cisco Webex auswählen können.

#### <span id="page-4-0"></span>**Mein Mikrofon ist zu leise. Kann ich den Ton lauter stellen?**

Dazu gibt es zwei Möglichkeiten:

- 1) Erhöhen Sie die Mikrofonlautstärke an Ihrem PC in den Mikrofoneinstellungen der Systemsteuerung.
- 2) Im Cisco Webex-Raum: Klicken Sie auf den kleinen Pfeil neben dem Mikrofonsymbol und dann auf den Menüpunkt "Einstellungen".

#### <span id="page-4-1"></span>**Warum habe ich keinen Ton? Ich kann nichts hören.**

Dies kann mehrere Ursachen haben:

#### <span id="page-4-2"></span>**a. Ist Ihr Lautsprecher in der Videoverhandlung korrekt ausgewählt?**

In der Verhandlungsvideokonferenz finden Sie die Option "Lautsprecher und Mikrofon testen". Alternativ können Sie auf den Pfeil nach unten neben dem Mikrofonsymbol klicken. Über beide Wege gelangen Sie in die Audioeinstellungen, wo Sie Ihre bevorzugten Audiogeräte für Cisco Webex auswählen können.

#### <span id="page-4-3"></span>**b. Wurde Ihr Lautsprecher vom Betriebssystem erkannt? Haben Sie diesen als Standardgerät aktiviert?**

Falls nicht, aktivieren Sie den Lautsprecher setzen ihn als Standardgerät, und starten Cisco WebEx einmal neu.

#### <span id="page-4-4"></span>**c. Haben Sie den Lautsprecher stummgeschaltet oder ausgeschaltet?**

Prüfen Sie die Lautsprechersteuerung. Wenn Sie Lautsprecher/Headset anschließen, nachdem Cisco Webex bereits gestartet ist, kann Cisco Webex den Lautsprecher unter Umständen nicht erkennen. Schließen Sie Cisco Webex und alle Browserfenster, und starten Sie Cisco Webex neu.

## <span id="page-5-0"></span>**Ich höre den Ton doppelt, oder ein Echo, oder der Ton hallt. Was kann ich tun?**

Dies kann mehrere Ursachen haben:

#### <span id="page-5-1"></span>**a. Haben Sie versehentlich zweimal die Verhandlungsvideokonferenz geöffnet?**

Wenn ja, schließen Sie eines der Cisco Webex Fenster. Möglicherweise nutzt eine/r der Teilnehmenden einen Lautsprecher anstatt eines Headsets. Dann kann es passieren, dass das Mikrofon der/des Teilnehmenden den Ton der Videoverhandlung aufnimmt, und zurück in die Videoverhandlung überträgt. Aus diesem Grunde empfehlen wir generell die Nutzung eines Headsets anstelle von externen Lautsprechern/Mikrofonen.

#### <span id="page-5-2"></span>**b. Nutzt eine/r der Teilnehmenden das eingebaute Mikrofon von PC/Laptop/Webcam anstatt eines Headsets?**

Diese internen Mikrofone können meistens die Umgebungsgeräusche nicht gut herausfiltern, so dass ein Hall oder ein Echo entstehen können.

#### <span id="page-5-3"></span>**Wieso höre ich meine eigenen/fremde Hintergrundgeräusche?**

Nutzen Sie möglichst ein USB-Headset. Externe/interne Lautsprecher und Mikrofone können Hintergrund- oder Umgebungsgeräusche meistens nicht besonders gut herausfiltern, und sind für Videokonferenzen eher ungeeignet.

Zudem sollten Sie Ihr eigenes Mikrofon stummschalten, wenn Sie gerade nicht sprechen. So können keine Umgebungsgeräusche in die Videoverhandlung übertragen werden.

# <span id="page-5-4"></span>**Der Ton ist abgehackt und unverständlich. Was kann ich tun um die Tonqualität zu verbessern?**

Dies wird meistens durch eine langsame Internetverbindung oder schlechten WLAN-Empfang verursacht. Sie können versuchen, alle nicht benötigten Hintergrundprogramme und Browserfenster zu schließen, auf Downloads während der Videoverhandlung zu verzichten, bei Nutzung von Mobilgeräten eine andere Position zu suchen, um den WLAN-Empfang zu verbessern.